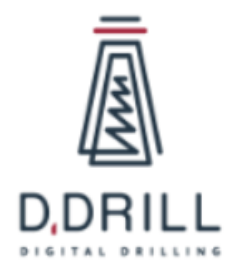

# **Описание функциональных характеристик ПО «Цифровая буровая: Управление бурением Версия 3.0»**

# <span id="page-1-0"></span>**Аннотация**

Настоящий документ содержит описание функциональных характеристик ПО «Цифровая буровая: Управление бурением Версия 3.0», в том числе описание ПО, информацию о назначении ПО, описание основных функциональных характеристик и возможностей ПО, а также задачи, реализуемые при помощи платформы.

# <span id="page-2-0"></span>**Содержание документа**

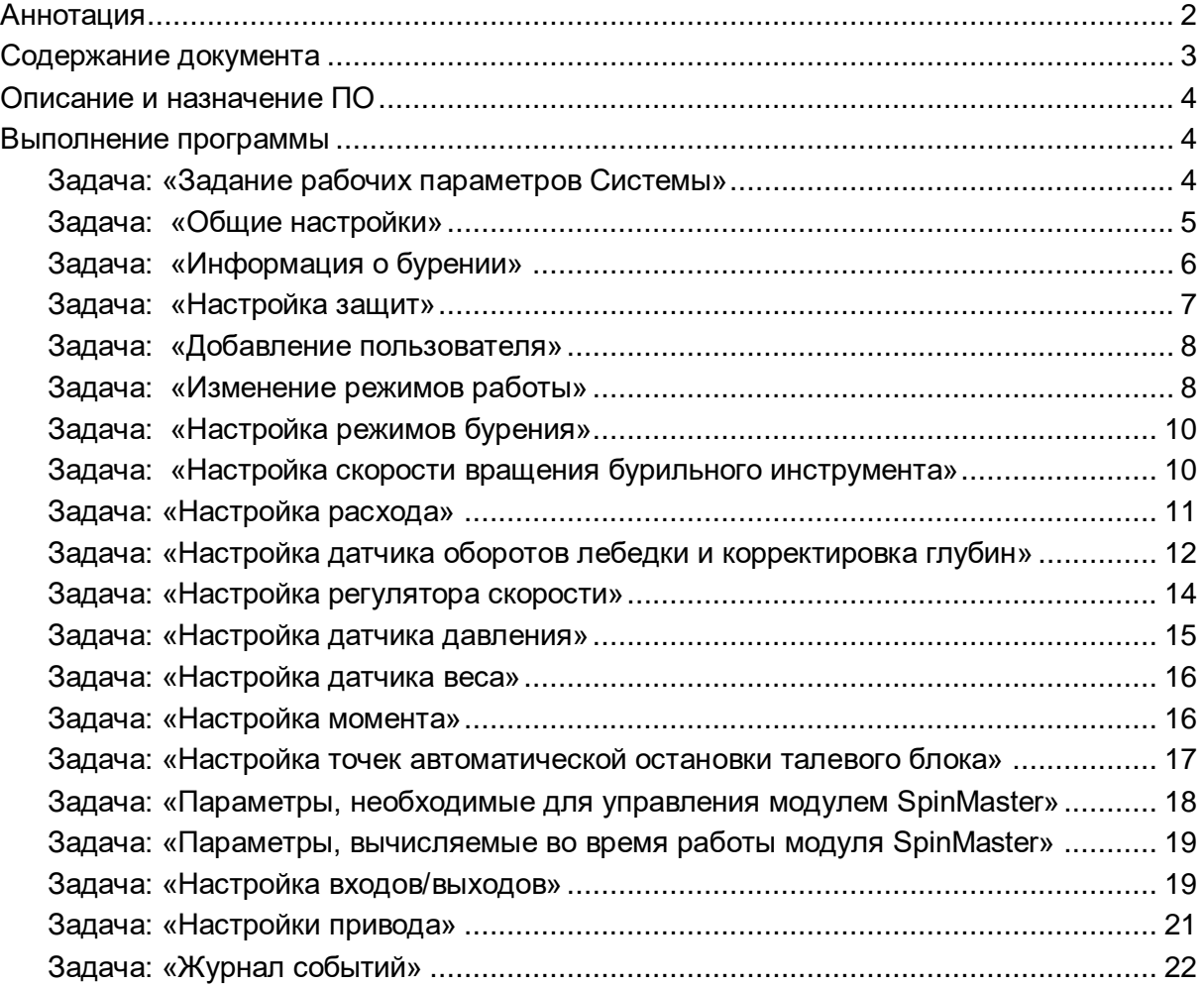

# <span id="page-3-0"></span>**Описание и назначение ПО**

ПО «Цифровая буровая: Управление бурением Версия 3.0**»** — программное обеспечение, представляющее собой автоматизированную систему управления (АСУ), предназначенную для автоматизации управления буровых установок, оборудованных буровой лебедкой с ручным управлением тормоза, либо лебедкой, оборудованной электронной/ пневматической/ гидравлической системой управления буровой лебедкой с джойстиком бурильщика (управляемый электропривод, управляемые электромагнитные клапана в магистрали тормозной системы лебедки и т.д.).

ПО позволяет осуществлять:

- ●автоматизацию буровых установок;
- ●обеспечение автоматизированного управления процессом бурения скважины;
- автоматизацию спускоподъемных операций;
- ●управление системой верхнего привода и буровыми насосами с помощью дополнительных модулей системы;
- ●отображение информации о технологическом процессе;
- ●сигнализацию о возникновении тревог;
- ●хранение архивных данных.

# <span id="page-3-1"></span>**Выполнение программы**

## <span id="page-3-2"></span>**Задача:** «**Задание рабочих параметров Системы»**

Основные действия в требуемой последовательности:

1. Для задания значений рабочих параметров Системы, необходимо нажать на

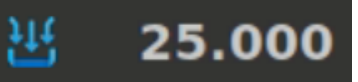

область задания .

2. Появится список возможных режимов и установок параметра. Задание производится двумя способами: пошагово с помощью кнопок «+» и «-» или кликнув непосредственно на значение ввести его при помощи появившейся экранной клавиатуры.

3. Все варианты всплывающих окон настройки рабочих параметров отображены на Рис. 1.

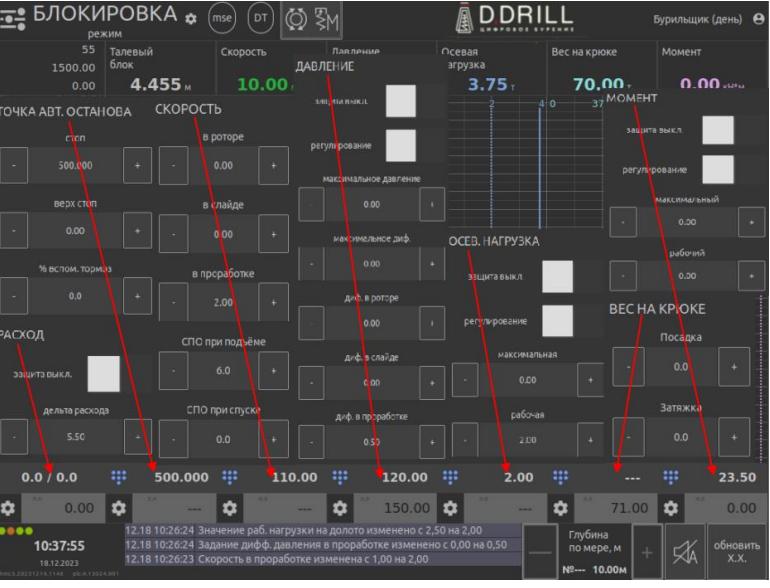

4. Выполнение задачи завершено.

# <span id="page-4-0"></span>**Задача:** «**Общие настройки»**

Основные действия в требуемой последовательности:

1. Во вкладке общие настройки Рис. 2 можно произвести следующие настройки и калибровки:

●произвести сброс на заводские настройки. При этом все настроечные параметры системы сбросятся на настройки, которые предустановлены с завода;

●произвести выгрузку данных за всё текущее бурение в облачный сервис. Выгрузка осуществляется при наличии Интернет-соединения;

●произвести выгрузку данных за всё текущее бурение на USB-накопитель для последующего формирования отчёта о бурении;

●скорректировать системное время панели управления;

●произвести калибровку сенсорного экрана панели управления.

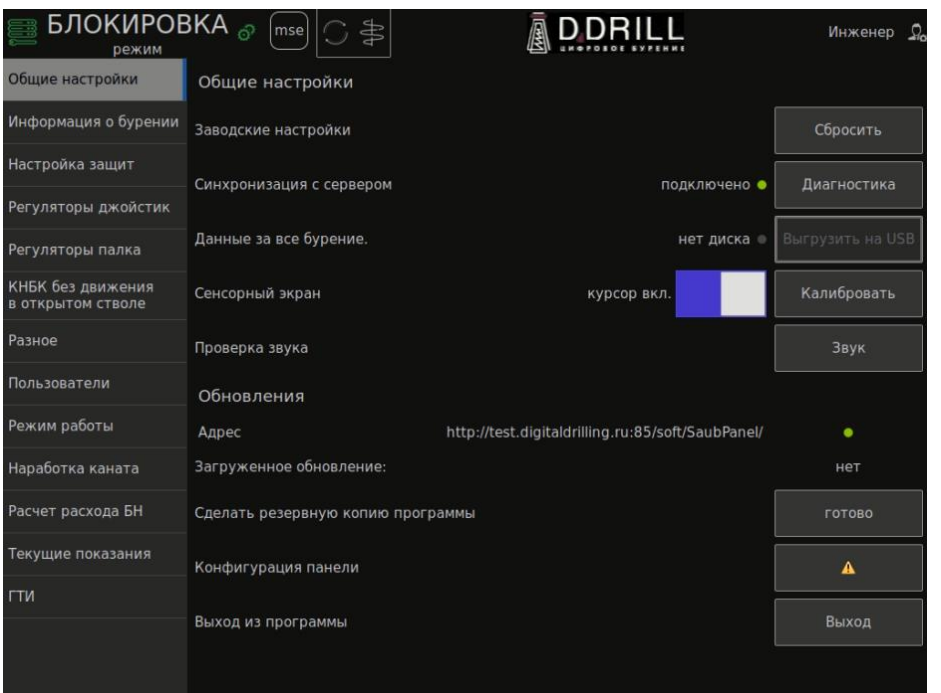

2. Выполнение задачи завершено.

# <span id="page-5-0"></span>**Задача:** «**Информация о бурении»**

Основные действия в требуемой последовательности:

1. Во вкладке информация о бурении Рис. 3 производится изменение сведений о текущем бурении.

2. В этом меню можно вводить следующие поля: Заказчик, месторождение, куст, скважина, максимальное паспортное дифференциальное давление на ВЗД.

3. Для изменения полей необходимо нажать на кнопку «Новое бурение» либо «Изменить сведения».

4. После этого выбрать поле для ввода путём нажатия на него. После этого на экране появится текстовая клавиатура.

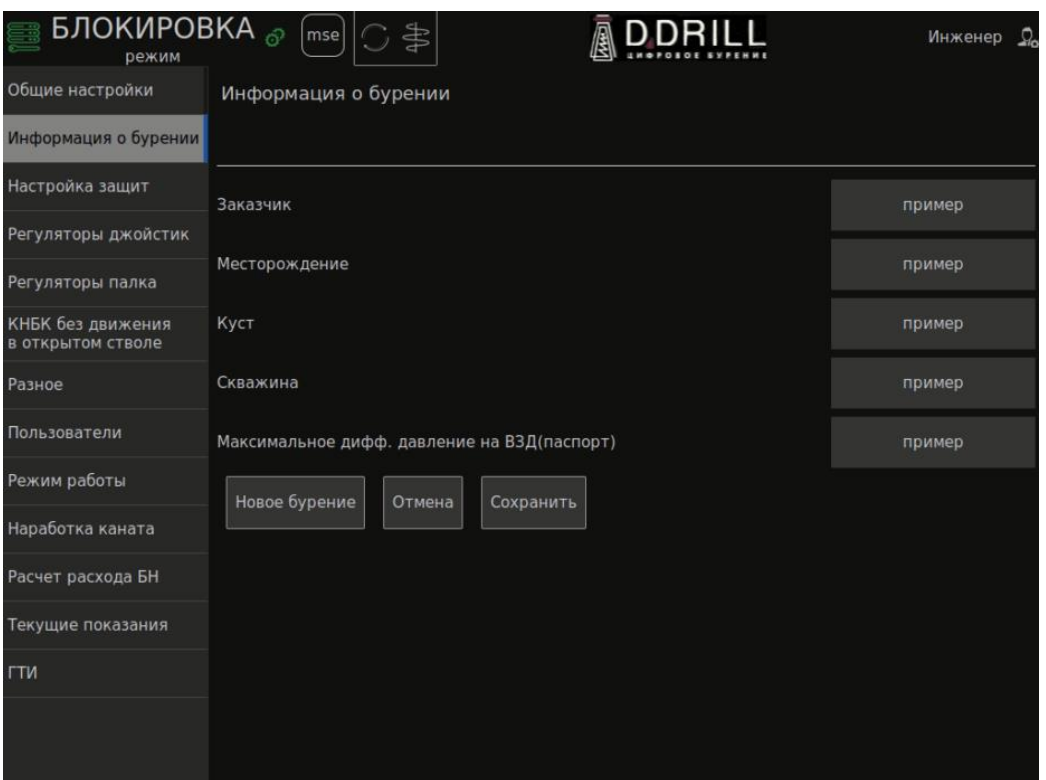

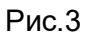

# <span id="page-6-0"></span>**Задача:** «**Настройка защит»**

Основные действия в требуемой последовательности:

1. Во вкладке настройка защит отображены все защиты, осуществляемые системой в случае выхода рабочих параметров за допустимые значения. В этой вкладке не отображаются защиты, не связанные с выходом технологических параметров за допустимые границы и которые нельзя отключить пользователю, которые работают постоянно (например, отказ датчика оборотов лебедки).

2. Защита по весу, защита по моменту, защита по давлению, защита по расходу – по каждой из перечисленных защит в случае выхода параметра за максимально допустимые границы система прекратит подачу инструмента.

3. Если защита будет отключена, то вместе с ней отключится и регулирование по данному параметру. Например, в случае необходимости отключить регулирование по осевой нагрузке, необходимо отключить защиту по весу. Защита по большому шагу подачи – данная защита срабатывает в случае, когда скорость подачи бурового инструмента за предыдущую секунду в 2 раза превысила заданную скорость бурения.

4. Защита введена в систему с целью исключения аварийных ситуаций, в случаях, когда произошло подклинивание механизма торможения лебедки и резкого снятия подклинки. Защита по долгому времени подъема рукояти (только для станков, оборудованных буровой лебедкой с ручным управлением тормозом) – данная защита срабатывает в случае, если привод тормоза лебедки тянет вверх рукоять тормоза, дольше времени, заданного в поле «Время подъёма рукояти». Защита срабатывает в случае подклинки буровой лебедки.

5. При срабатывании любой из защит система прекратит подачу бурового инструмента, выдаст предупреждающий сигнал и произведет соответствующую запись в журнал событий.

# <span id="page-7-0"></span>**Задача:** «**Добавление пользователя»**

Основные действия в требуемой последовательности:

1. Во вкладке меню пользователи отражены все пользователи, зарегистрированные в системе САУБ.

2. Для добавления нового пользователя, необходимо в поле ввода ввести ФИО нового пользователя, а затем нажать на кнопку «Добавить».

3. При успешном добавлении пользователя он появится в общем списке пользователей системы.

4. Для выбора пользователя, необходимо на основной мнемосхеме нажать на область 3, рисунок Рис. 4. При этом появится выпадающий список пользователей. В нём найти и выбрать нужную позицию.

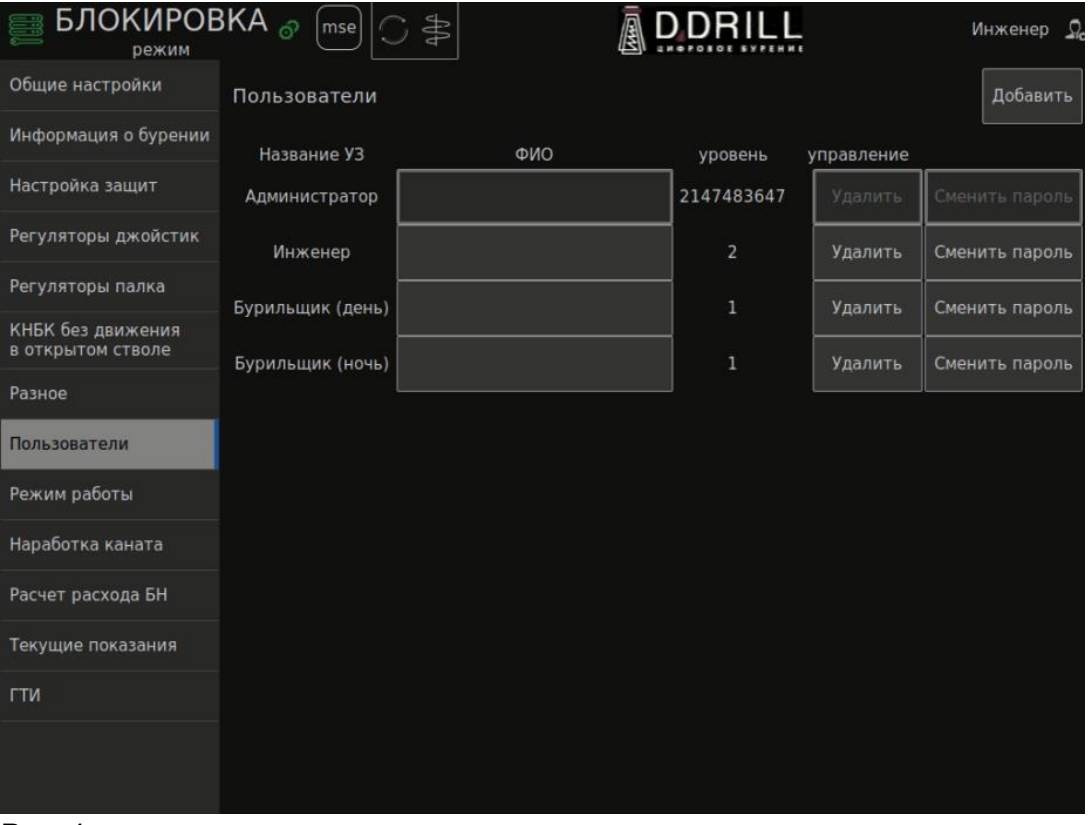

Рис. 4

5. После выбора ФИО пользователя появится в верхней части окна. Все изменения параметров,производимые пользователем, будут регистрироваться в журнале с отметкой выбранного пользователя.

### <span id="page-7-1"></span>**Задача:** «**Изменение режимов работы»**

Основные действия в требуемой последовательности:

1. Во вкладке меню режимы работы можно переключить режимы работы системы и включить дополнительные функции Рис. 5.

2. Включение адаптивного режима работы системы САУБ производится переключением слайдера в положение «ВКЛ.», слайдер при этом окрашивается зелёным цветом. Режим адаптивного бурения рассчитан на поддержание удельной механической энергии, расходуемой на разрушение горной породы.

3. При включении данного режима индекс эффективности работы рабочей пары «ВЗД – долото» будет в зеленой зоне см. Рис. 5, что означает автоматическую подстройку заданного дифференциального давления и остальных параметров бурения под конкретный геологический разрез с учетом «коридоров» безопасности, рассчитываемых системой «ASB VISION» в автоматическом режиме.

4. Это означает, что рабочая осевая нагрузка и рабочий крутящий момент будут нивелироваться исходя из критерия эффективности разрушения горной породы.

5. Ползунок, отражающий эффективность работы пары «ВЗД – долото»

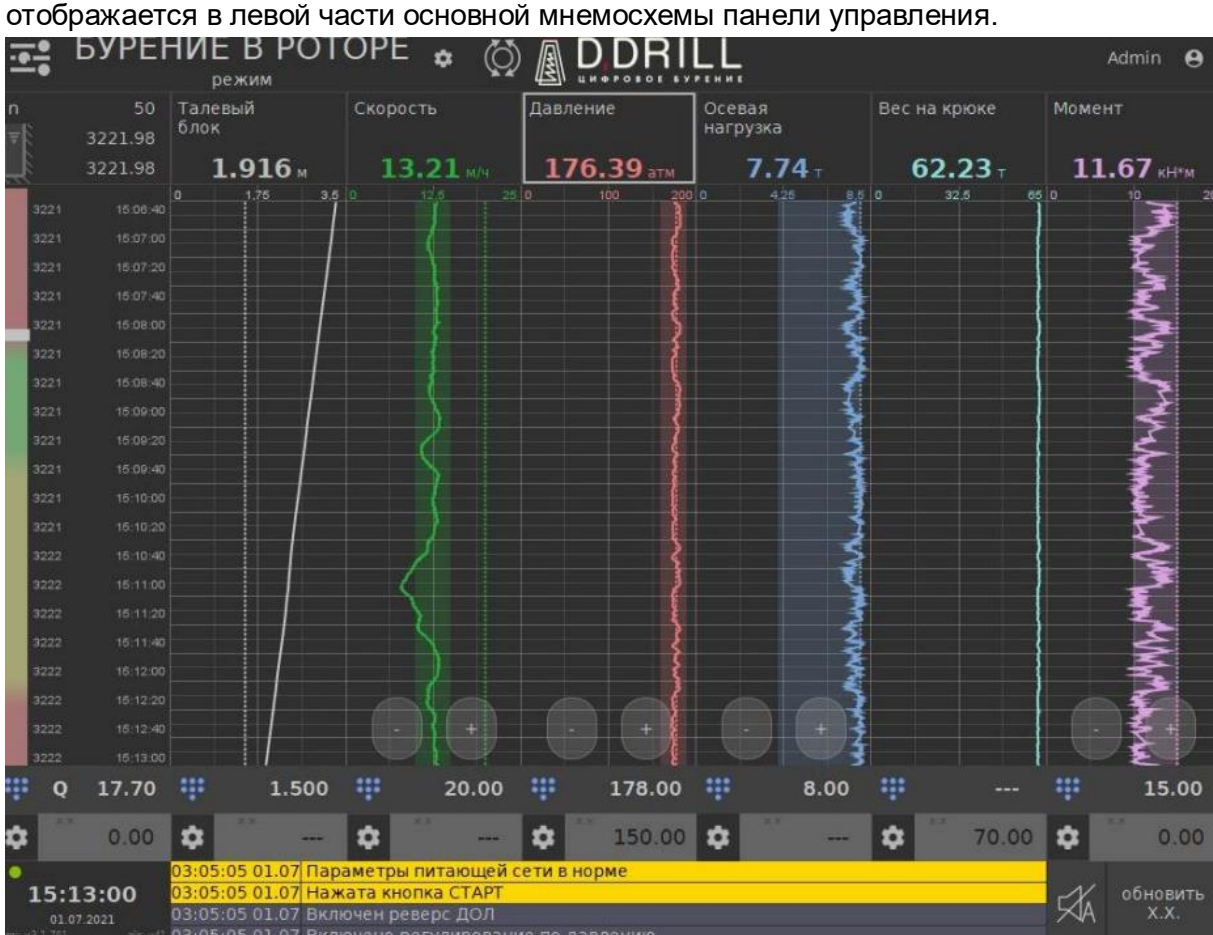

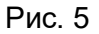

- красная зона – ВЗД работает на максимально допустимых режимных параметрах

- зеленая зона – наиболее эффективная работа пары «ВЗД – долото»

- желтая зона не эффективное бурение
- красная зона не эффективное бурение

6. Также в этой вкладке меню можно переключить систему САУБ для работы с буровыми установками, оборудованными электронной системой управления буровой лебедкой.

7. Для этого необходимо перевести соответствующий переключатель в положение «ВКЛ.» и произвести подключение САУБ к буровой установке при помощи модуля подключения к электронной/ гидравлической/ пневматической системе управления буровой лебедкой.

# <span id="page-9-0"></span>**Задача:** «**Настройка режимов бурения»**

Основные действия в требуемой последовательности:

1. Для корректировки параметров переключения режимов, необходимо коснуться экрана в области отображения текущего режима работы САУБ Рис. 6.

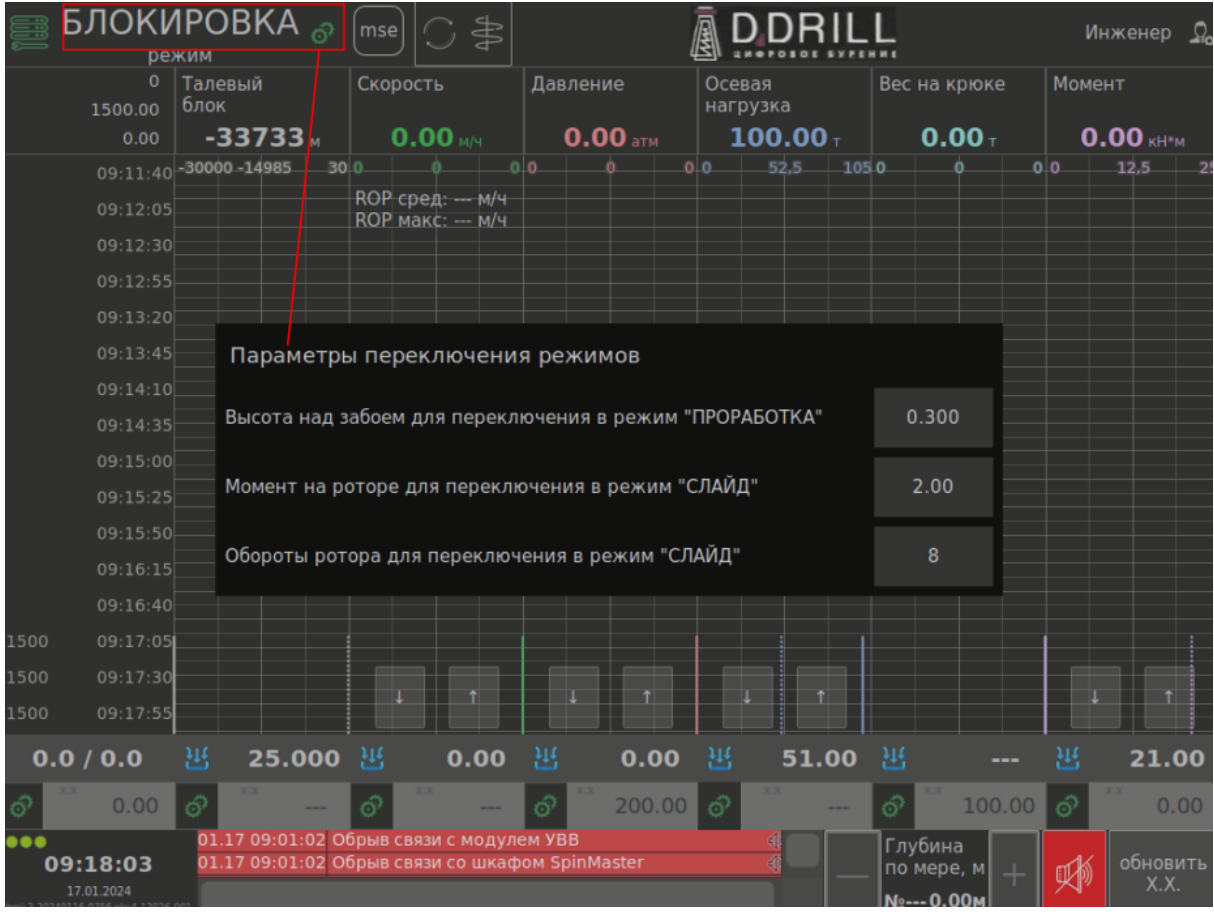

### Рис. 6

2. «Высота долота над забоем для переключения проработка/бурение» - когда расстояние между долотом и забоем становится меньше значения данной уставки система переключается из режима «проработка» в режим «бурение».

3. В случае если фактический момент на роторе или обороты ротора становятся больше значений, настроенных в параметрах «Момент на роторе для переключения слайд/ротор» или «Обороты ротора для переключения слайд/ротор» система автоматически переключится в режим бурения «ротор».

4. В противном случае система будет бурить в режиме «слайд».

# <span id="page-9-1"></span>**Задача:** «**Настройка скорости вращения бурильного инструмента»**

Основные действия в требуемой последовательности:

1. При нажатии в области экрана со значением оборотов ротора Рис.7, откроется экран настройки скорости вращения бурильного инструмента.

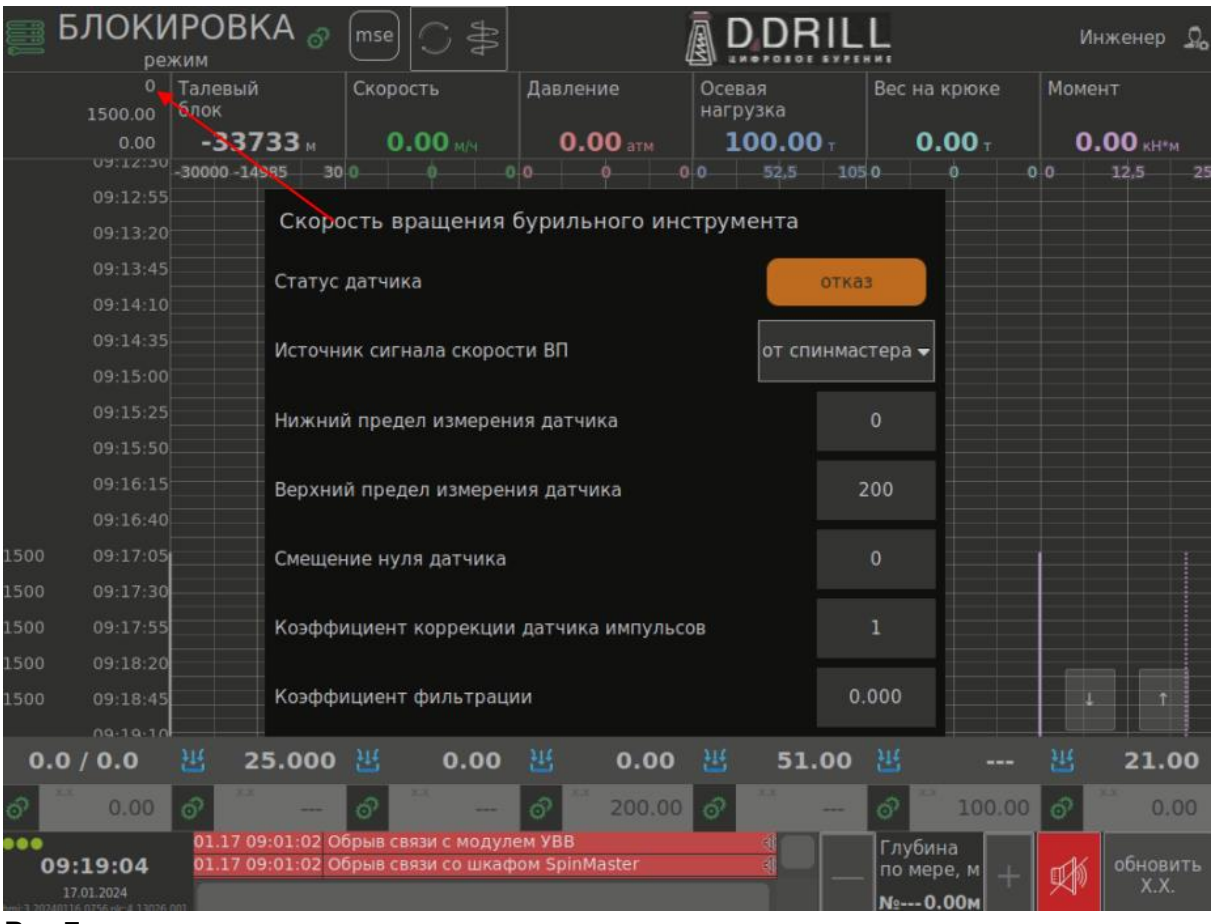

2. Здесь можно выбрать источник, с которого САУБ получает информацию, а также задать характеристики используемого датчика (пределы измерения, смещение, коэффициент пересчета импульсов в обороты).

# <span id="page-10-0"></span>**Задача: «Настройка расхода»**

Основные действия в требуемой последовательности:

1. Для настройки датчика расхода нажмите на изображение шестерни, указанной на рисунке Рис. 8.

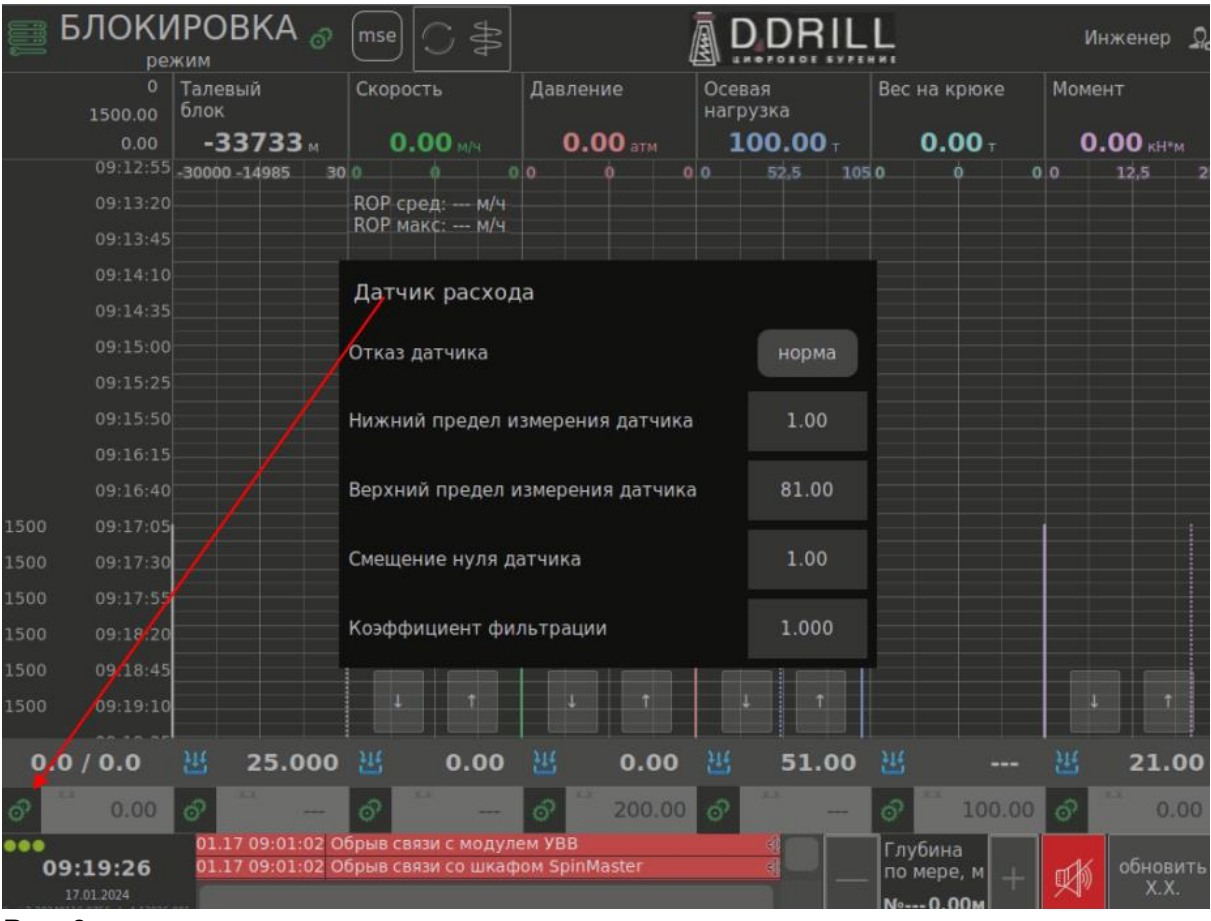

2. В открывшемся окне можно откорректировать пределы измерения и смещение значения датчика.

# <span id="page-11-0"></span>**Задача: «Настройка датчика оборотов лебедки и корректировка глубин»**

Основные действия в требуемой последовательности:

1. Для настройки высоты талевого блока нажмите на изображение шестерни, указанной на рисунке Рис.9.

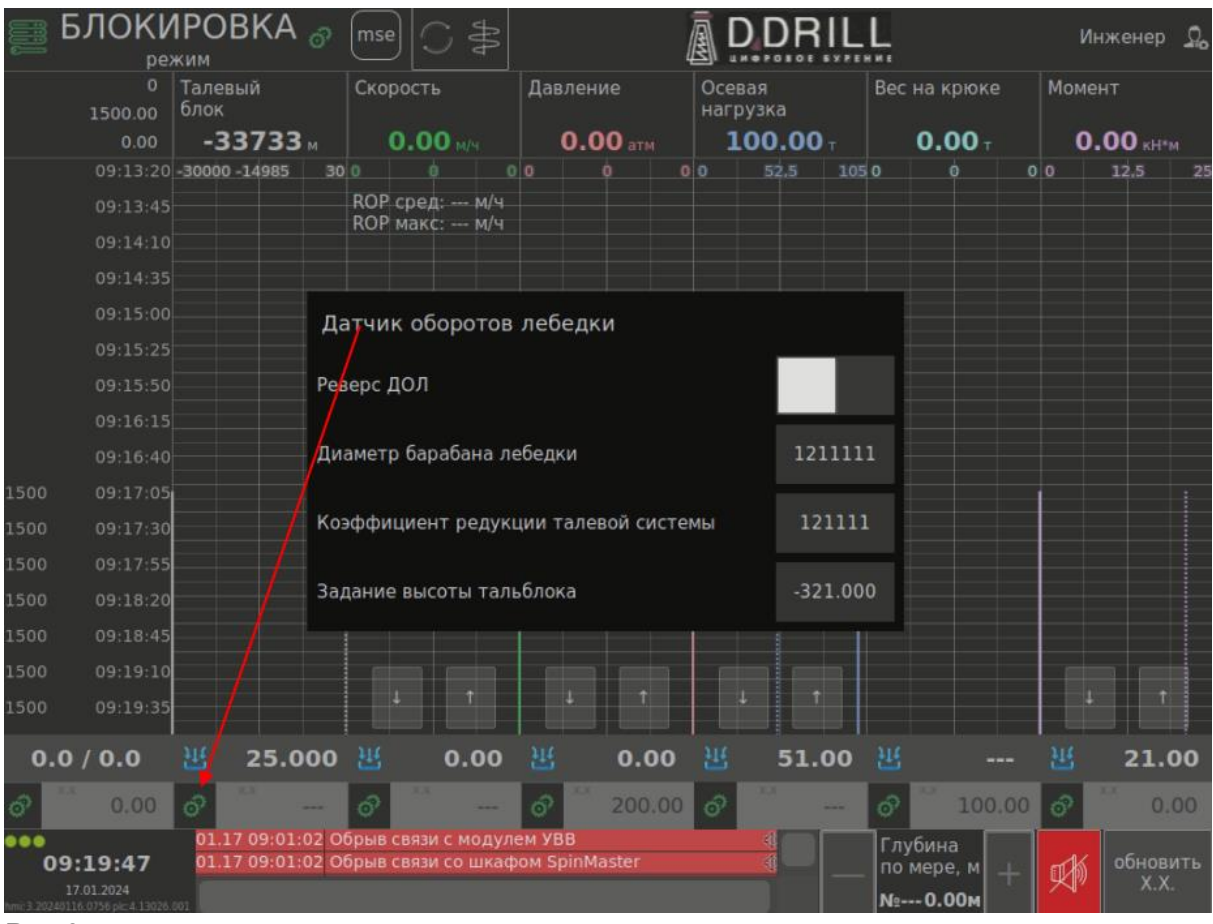

2. В открывшемся окне можно откорректировать положения талевого блока. Параметр «Разрешение датчика» отвечает за количество импульсов, которые выдает датчик за один оборот вала.

3. Указывается в паспорте на датчик. Параметр «Коэффициент редукции талевой системы» зависит от типа намотки каната талевой системы. Указывается в паспорте на буровую лебедку.

4. Для корректировки глубины долота и забоя, нажмите на поля вывода глубин рисунок Рис.10.

5. В появившемся окне откорректируйте глубины путем ввода корректных показаний.

6. Внимание! Корректировка глубины долота и забоя требуется ТОЛЬКО в случаях несоответствии показателей САУБ действительности.

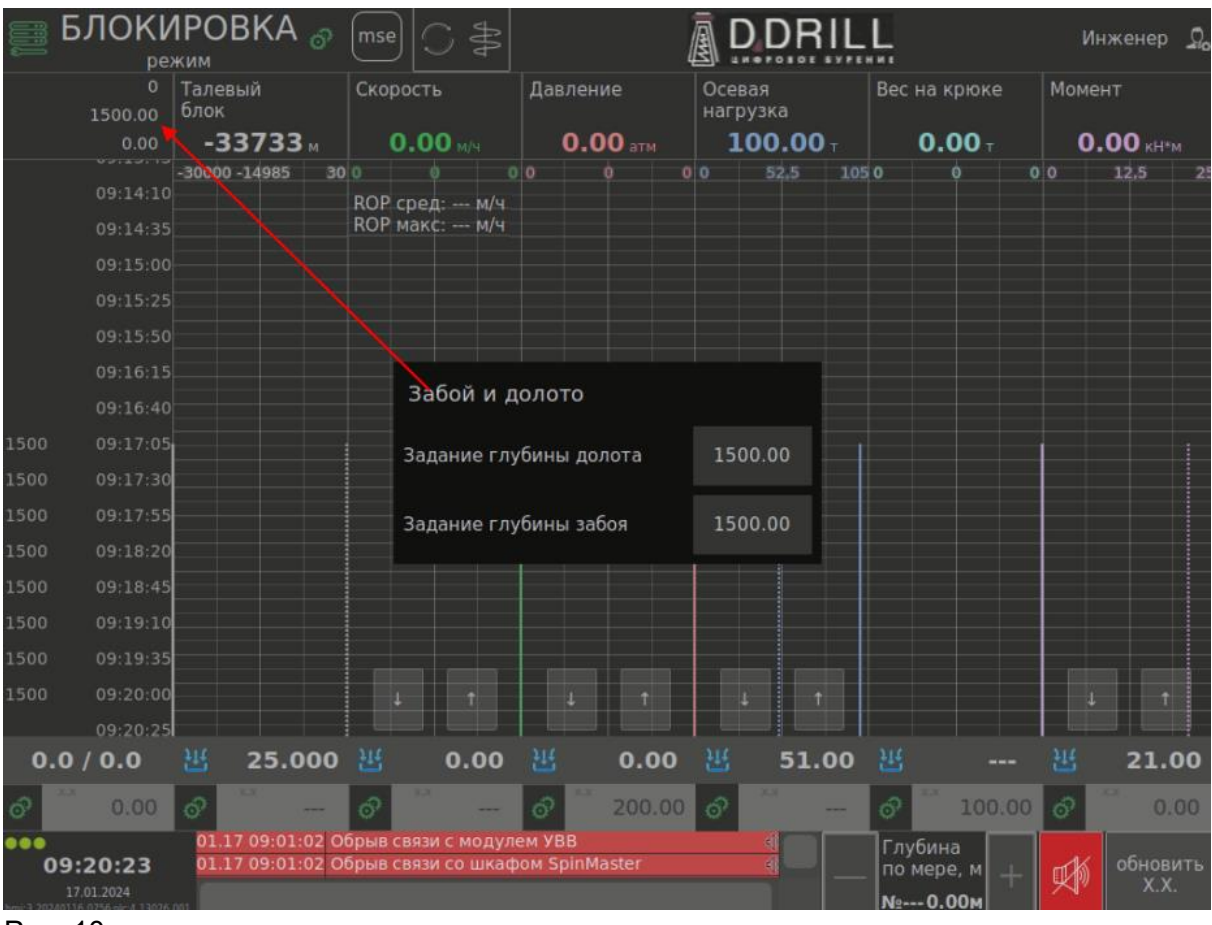

### <span id="page-13-0"></span>**Задача: «Настройка регулятора скорости»**

Основные действия в требуемой последовательности:

1. Для настройки высоты талевого блока, а также корректировки глубин забоя и долота, нажмите на изображение шестерни, указанной на рисунке Рис. 11.

2. Агрессивность регулятора скорости для каждой буровой установки могут отличаться. Это связано с внешними факторами, такими как износ колодок тормозного механизма, сопротивление в талевой системе, настройки электронной системы управления лебедкой и т.д.

3. «Игнорирование люфта энкодера» - настройка, определяющая на какой минимальный угол должен повернуться датчик положения талевого блока для однозначного определения перемещения колонны бурильных труб. В случае некорректной работы системы этот параметр необходимо увеличивать до приемлемого уровня.

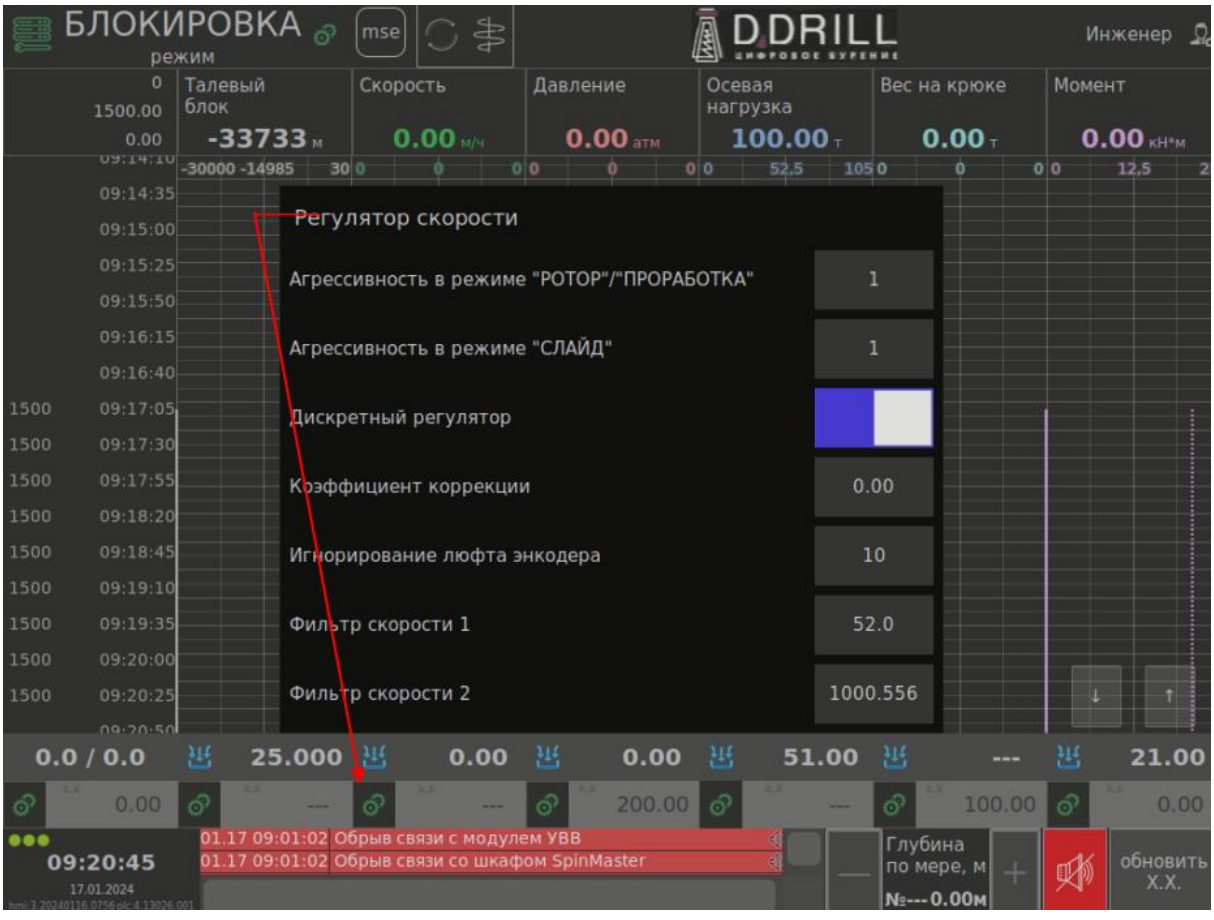

# <span id="page-14-0"></span>**Задача: «Настройка датчика давления»**

Основные действия в требуемой последовательности:

1. Для настройки датчика давления нажмите на изображение шестерни, указанной

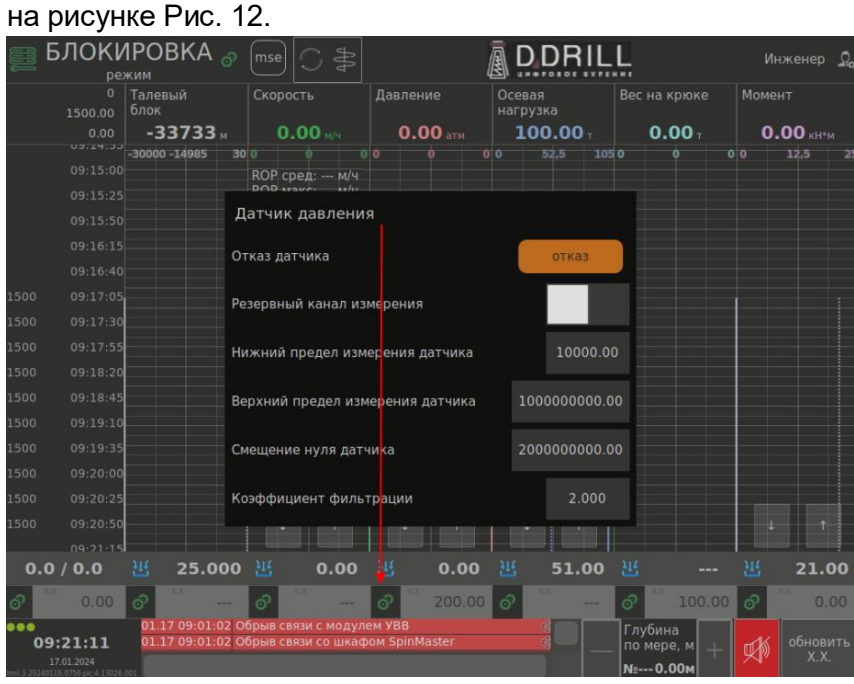

Рис. 12

2. В открывшемся окне можно откорректировать пределы измерения и смещение значения датчика.

3. Выполнение задачи завершено.

# <span id="page-15-0"></span>**Задача: «Настройка датчика веса»**

Основные действия в требуемой последовательности:

1. Для настройки датчика веса нажмите на изображение шестерни, указанной на рисунке Рис.13.

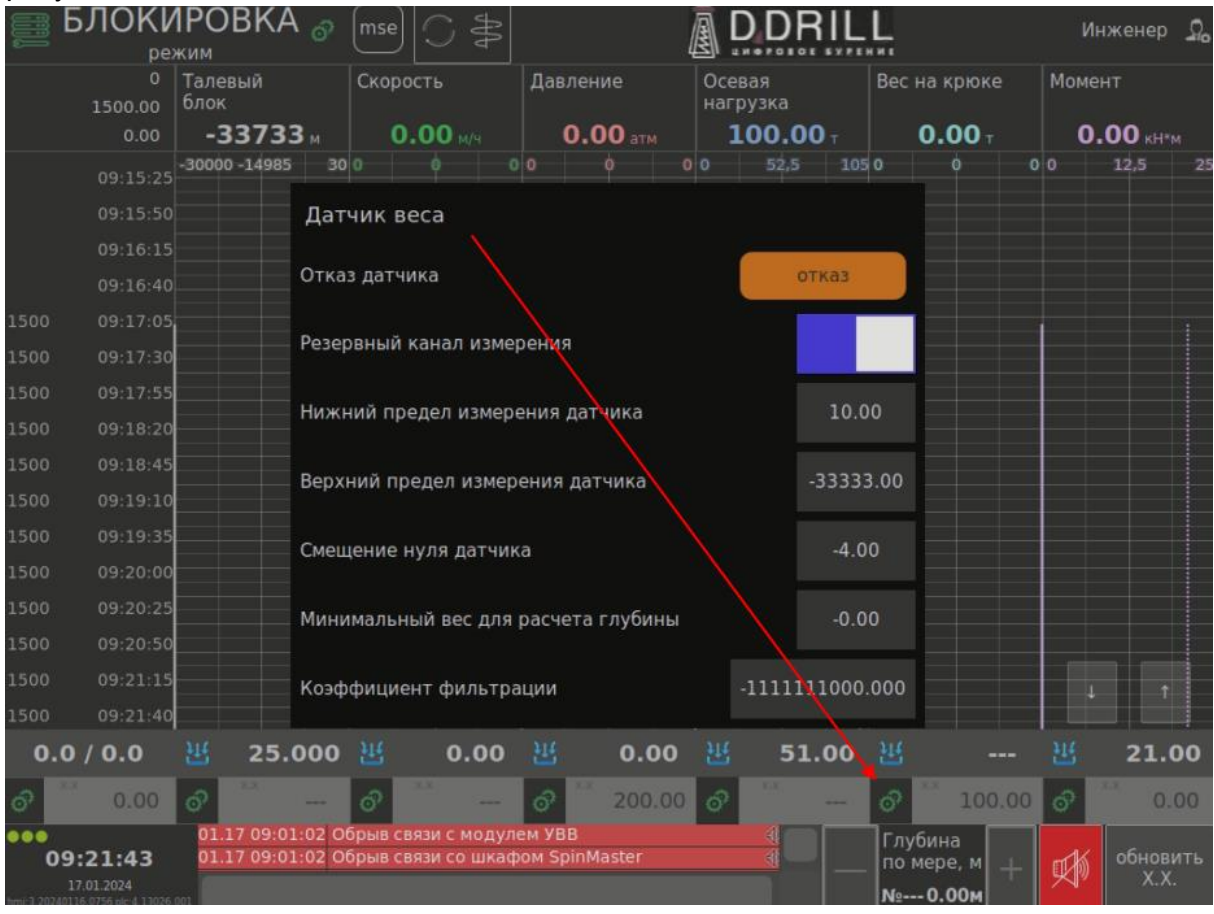

### Рис. 13

2. «Минимальный вес для расчета глубины» – параметр определяющий вес на крюке, при котором начинается подсчет глубины долота.

3. Если вес на крюке не превышает данное значение, автоматика не производит расчет положения долота, «думая» что идут холостые перемещения талевого блока. Данный параметр определяется непосредственно на буровой, вес должен быть выше усилия при вытаскивании квадрата из шурфа или бурильной свечи для буровой с ВСП.

# <span id="page-15-1"></span>**Задача: «Настройка момента»**

Основные действия в требуемой последовательности:

1. Для настройки датчика момента нажмите на изображение шестерни, указанной на рисунке Рис. 14.

2. В открывшемся окне можно откорректировать пределы измерения и смещение значения датчика, а также указать источник, с которого САУБ получает информацию.

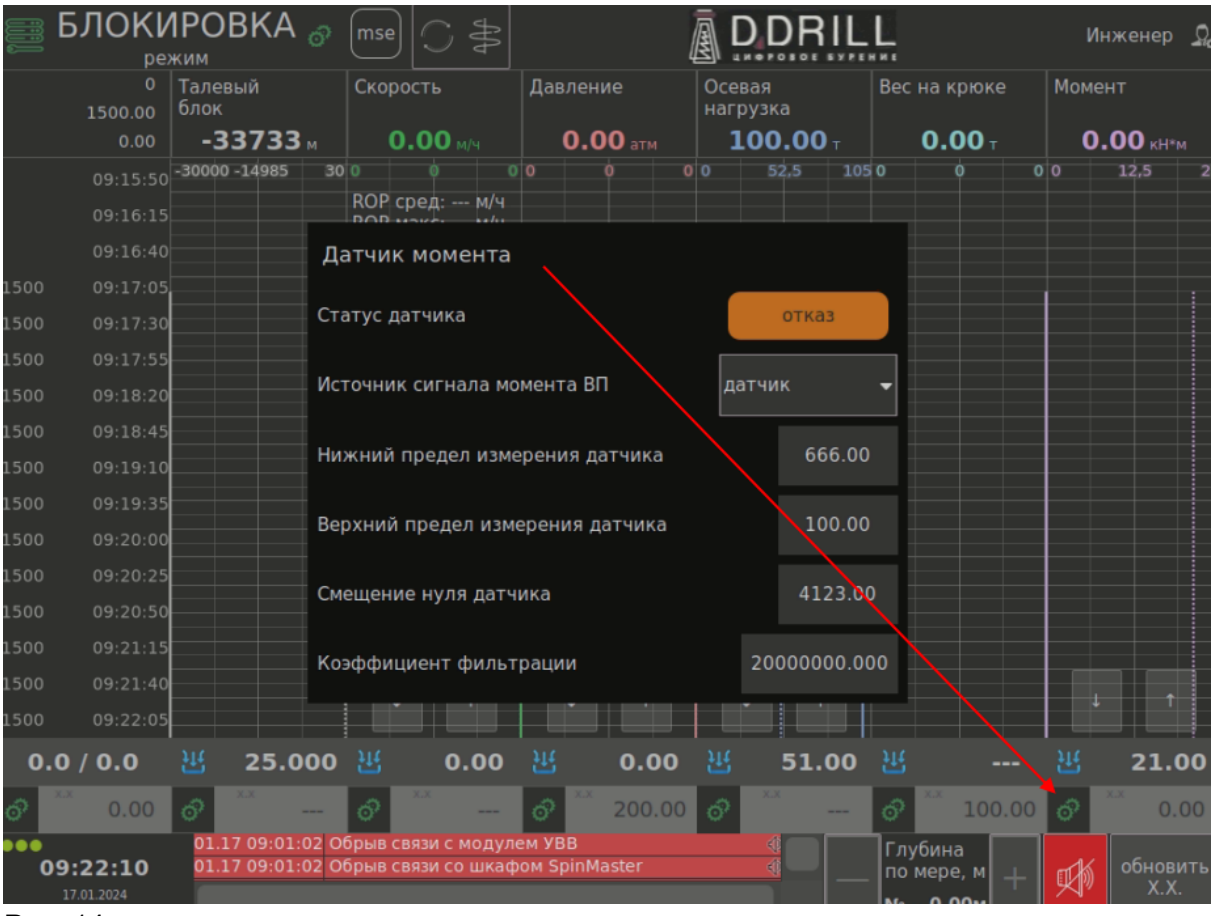

# <span id="page-16-0"></span>**Задача: «Настройка точек автоматической остановки талевого блока»**

Основные действия в требуемой последовательности:

1. Для настройки точек автоматической остановки талевого блока нажмите на область экрана, указанную на рисунке Рис. 15.

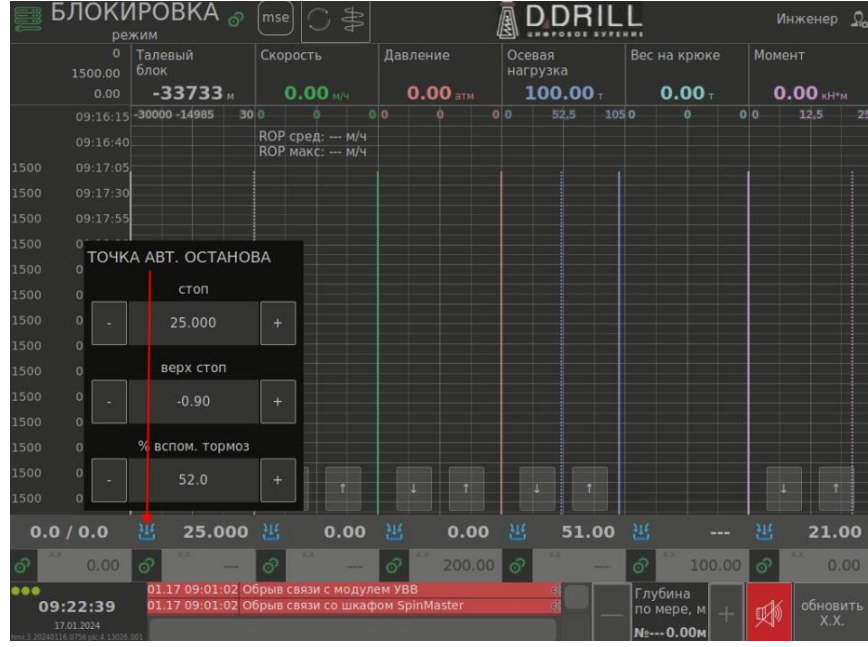

Рис. 15

2. Данные точки остановки служат для автоматического позиционирования бурильного инструмента в нижней либо верхней точке с целью наращивания при спускоподъемных операциях.

3. В открывшемся окне можно откорректировать значения верхней и нижней точек автоматической остановки талевого блока. Во время работы системы в любом из режимов (кроме ручного) при достижении талевым блоком нижней точки остановки система автоматически остановится и выдаст предупреждающий сигнал о достижении заданной точки.

4. Во время подъёма в автоматическом режиме при достижении талевым блоком верхней точки система автоматически остановится и выдаст предупреждающий сигнал о достижении заданной точки.

# <span id="page-17-0"></span>**Задача: «Параметры, необходимые для управления модулем SpinMaster»** Основные действия в требуемой последовательности:

1. В данной части основной мнемосхемы отображены настроечные параметры, которые можно изменять во время работы модуля SpinMaster (область 7 Рис. 16).

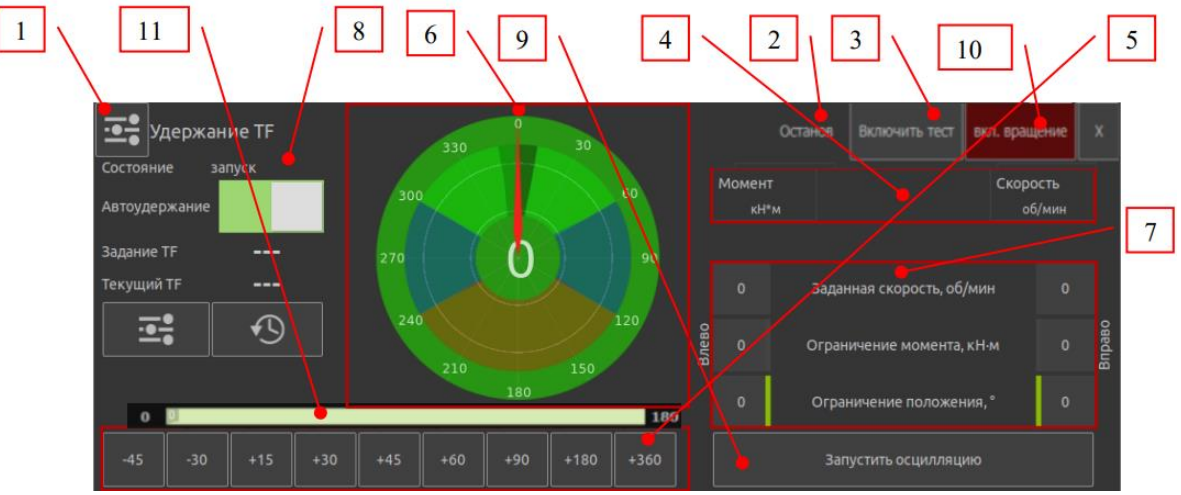

Рис. 16

2. Параметры разделены на два столбца. Правый столбец отвечает за вращение по часовой стрелке, левый – против часовой стрелки.

3. Ограничение момента – при достижении величины момента, заданной в данных полях, SpinMaster остановит вращение в текущем направлении и сменит его на противоположное.

4. Индикаторы и , расположенные напротив полей ввода ограничения момента и оборотов показывают, по какому из параметров (обороты или момент), произведена смена направления вращения при прошлом цикле осцилляции.

5. Заданная скорость – скорость, которую система будет поддерживать при вращении в прямом или обратном направлении.

6. Ограничение положения – угол работы осцилляции.

7. Доворот Tool Face (TF) (град) – смещение нулевого положения TF в градусах, относительного которого система производит колебания. Нулевое положение, относительно которого SpinMaster ведет отсчёт колебаний отображается в левой

нижней части экрана. Доворот TF в прямом направлении осуществляется путем нажатия на кнопок Рис. 17.

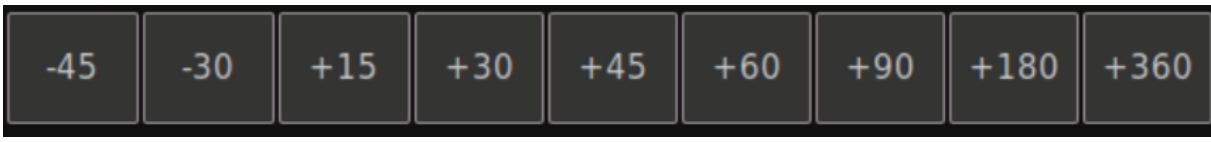

## Рис.17

8. При этом система на следующем цикле вращения в прямом направлении, единожды довернет TF на угол, заданный в поле «доворот». Доворот TF в обратном направлении осуществляется путем нажатия на кнопки Рис. 18.

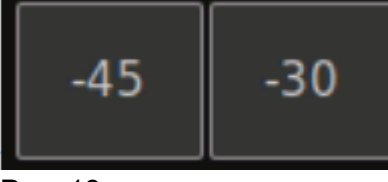

### Рис. 18

# <span id="page-18-0"></span>**Задача: «Параметры, вычисляемые во время работы модуля SpinMaster»** Основные действия в требуемой последовательности:

1. Во время работы модуля SpinMaster непрерывно производится вычисление следующих параметров, отображаемых в левой нижней части экрана, область 11, Рис.16.

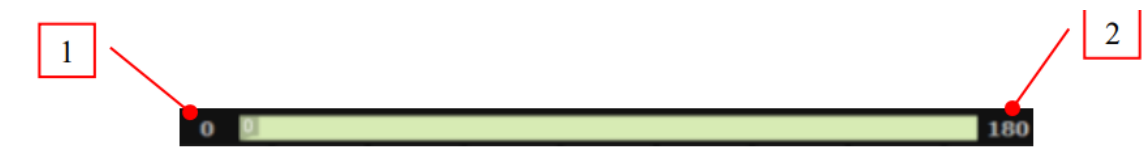

Рис.19

●1- ноль – нулевое положение, измеряемое в градусах, относительно которого отсчитывается начальная точка осцилляции. Данное положение изменяется при

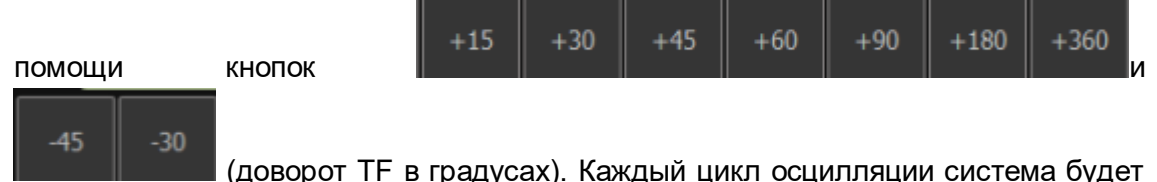

заканчивать в этом положении, если не будет достигнуто ограничение по моменту влево;

●2- предел вправо – конечный угол, до которого система будет продолжать вращение вправо, если не будет достигнуто ограничение по моменту вправо.

# <span id="page-18-1"></span>**Задача: «Настройка входов/выходов»**

Основные действия в требуемой последовательности:

1. В данном вспомогательном окне настраиваются аналоговые входы/выходы, при помощи которых модуль SpinMaster подключается к ВСП Рис. 20.

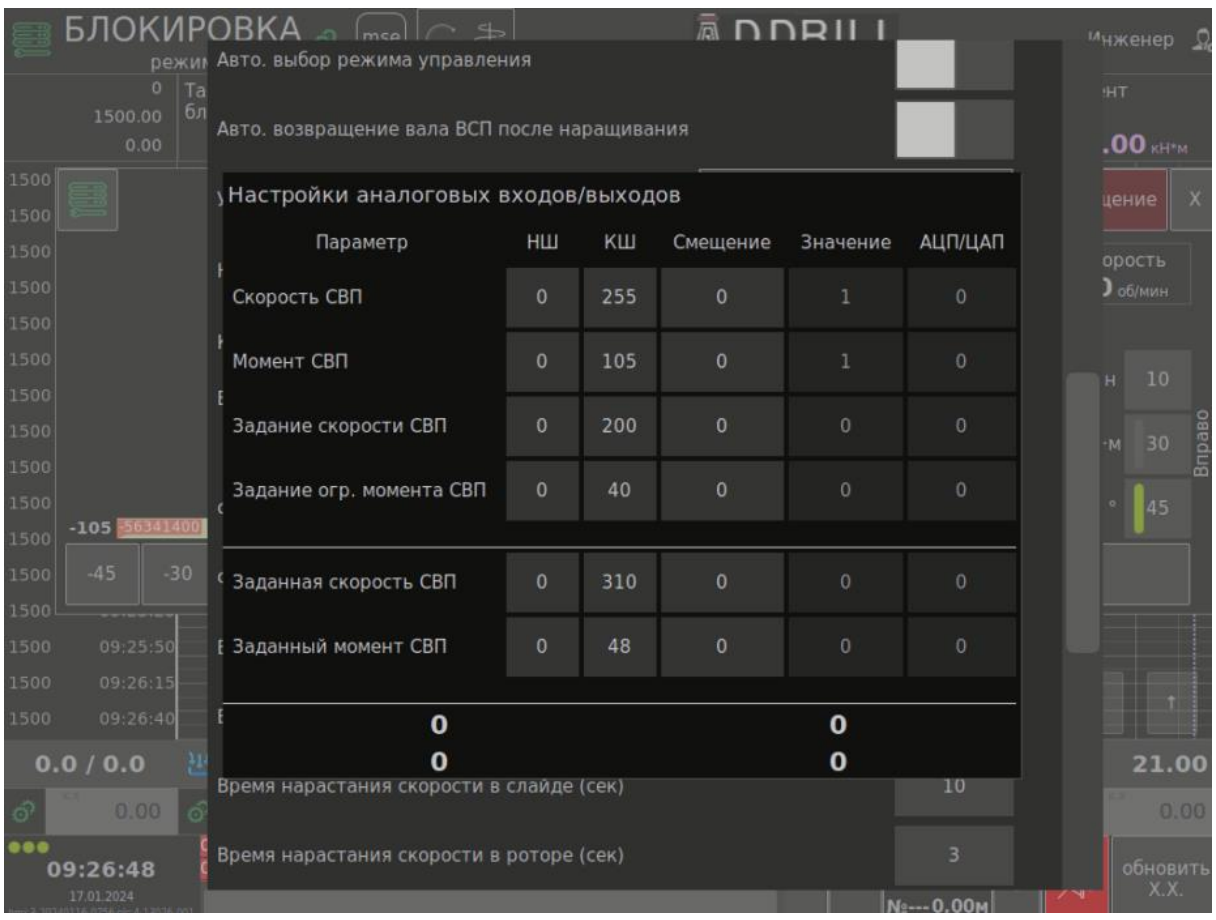

2. Список аналоговых входов:

●скорость СВП – текущая скорость вращения верхнего привода;

●момент СВП – текущий момент, развиваемый верхним приводом;

●заданная скорость СВП – текущая заданная скорость верхнего привода (считывается с верхних приводов, где задание скорости осуществляется при помощи кнопок «больше/меньше», установленных на пульте ВСП);

●заданный момент СВП – текущее заданное ограничение крутящего момента верхнего привода (считывается с верхних приводов, где задание ограничения крутящего момента осуществляется при помощи кнопок «больше/меньше», установленных на пульте ВСП).

3. Список аналоговых выходов:

●задание скорости СВП – задание скорости, которое передаёт модуль SpinMaster на СВП;

●задание ограничения момента СВП - задание ограничения крутящего момента, которое передаёт модуль SpinMaster на СВП.

4. Для каждого из аналоговых входов/выходов можно настроить один из следующих параметров:

●НШ (начало шкалы) – значение, соответствующее минимальному уровню выходного/входного электрического сигнала на входе/выходе аналогового модуля ВСП (0 Вольт, либо 4 мА, либо 0 мА, в зависимости от схемы подключения);

●КШ (конец шкалы) – значение, соответствующее максимальному уровню выходного/входного электрического сигнала на входе/выходе аналогового модуля ВСП (10 Вольт, либо 20 мА, в зависимости от схемы подключения);

●смещение – значение в инженерных единицах, которое будет добавлено к расчётному значению входа/выхода аналогового модуля.

5. Текущее значение каждого аналогового входа/выхода, пересчитанное в инженерные единицы, отображается в поле «Значение».

### <span id="page-20-0"></span>**Задача: «Настройки привода»**

Основные действия в требуемой последовательности:

1. В данном вспомогательном окне настраиваются параметры, относящиеся к техническим и рабочим характеристикам ВСП.

2. Для корректной работы модуля SpinMaster с подключенным к нему ВСП необходимо настроить перечисленные ниже параметры:

●Разрешение энкодера на электродвигателе – характеристика, установленного энкодера на электродвигателе ВСП. Параметр берется из паспорта на энкодер ВСП;

●Передаточное число редуктора – передаточное число редуктора ВСП, находящегося между валом электродвигателя и выходным валом ВСП;

●Время торможения (сек.) – время, за которое ВСП останавливается с максимальных оборотов до нуля;

●Коэффициент для реверса – настроечный коэффициент, определяющий момент в процентах от максимального ограничения крутящего момента на валу ВСП, при котором модуль SpinMaster сбросит триггер блокировки вращения «по моменту»;

●Минимальная скорость вращения (об./ сек.) – настроечный параметр, определяющий минимально допустимую скорость вращения в слайде;

●Время нарастания скорости в роторе (сек.) – время, в течение которого модуль SpinMaster увеличивает задание скорости на аналоговом выходе управления от 0 до максимального значения. Время ост. при смене направления (мсек.) – настроечный параметр, определяющий паузу для переключения направления вращения ВСП;

●Макс. градус отклонения для автосброса блок. – настроечный параметр, определяющий угол на который может отклониться буровой инструмент за пределы рабочего диапазона для того чтобы автоматически снялась блокировка и продолжилась осцилляция;

●Угол торможения в работе по моменту – настроечный параметр, определяющий угол за величину которого до крайних углов осцилляции ВСП начинает торможение для предотвращения выхода за рабочие границы;

●Заданная скорость в бурении ротором – параметр, определяющий задание скорости СВП, когда СпинМастер работает в режиме «вращение». Заданный момент в бурении ротором – параметр, определяющий ограничение момента СВП, когда СпинМастер работает в режиме «вращение». Единицы измерения оборотов – параметр, определяющий выбор между измерением угла осцилляции в градусах или оборотах.

3. Обмен с САУБ – параметр, определяющий передачу параметров: состояние скорости и момента в САУБ.

4. Автоматическое возвращение вала ВСП после наращивания позволяет ориентировать вал ВСП в заданном направлении после операции наращивания. Направление определяется модулем SpinMaster автоматически и соответствует ориентации вала ВСП до наращивания.

5. Управление:

●Управление комбинированное - кнопка переключает модуль SpinMaster в режим управления по оборотам в прямом вращении и управления по моменту в обратном вращении;

 $\bullet$ Управление по моменту – кнопка переключает модуль SpinMaster в режим управления по моменту;

●Управление по скорости без пауз– кнопка переключает модуль SpinMaster в режим управления по оборотам без пауз;

●Вращение - кнопка переключает модуль SpinMaster в режим роторного вращения;

●Слайд - кнопка переключает модуль SpinMaster в режим управления по оборотам в прямом и обратном вращении.

- 6. Выбор типа СВП:
	- SLC;
	- ●TPEK;
	- ●Bentac;
	- ●DQ500;
	- ●Tesco;
	- ●Canrig;
	- ●Varco;
	- ●Varco Wago;
	- ●DQ450;

●Сброс положения - нажатие кнопки сбрасывает положение стрелки отклонителя в 0.

●Сброс на заводские настройки - нажатие кнопки сбрасывает все ранее настроенные параметры SpinMaster на предустановленные заводские настройки.

# <span id="page-21-0"></span>**Задача: «Журнал событий»**

Основные действия в требуемой последовательности:

1. В данном вспомогательном окне отображается журнал событий, в котором происходит запись всех сообщений дата, время их фиксации и время отключения этого события, генерируемых модулем SpinMaster Рис. 21.

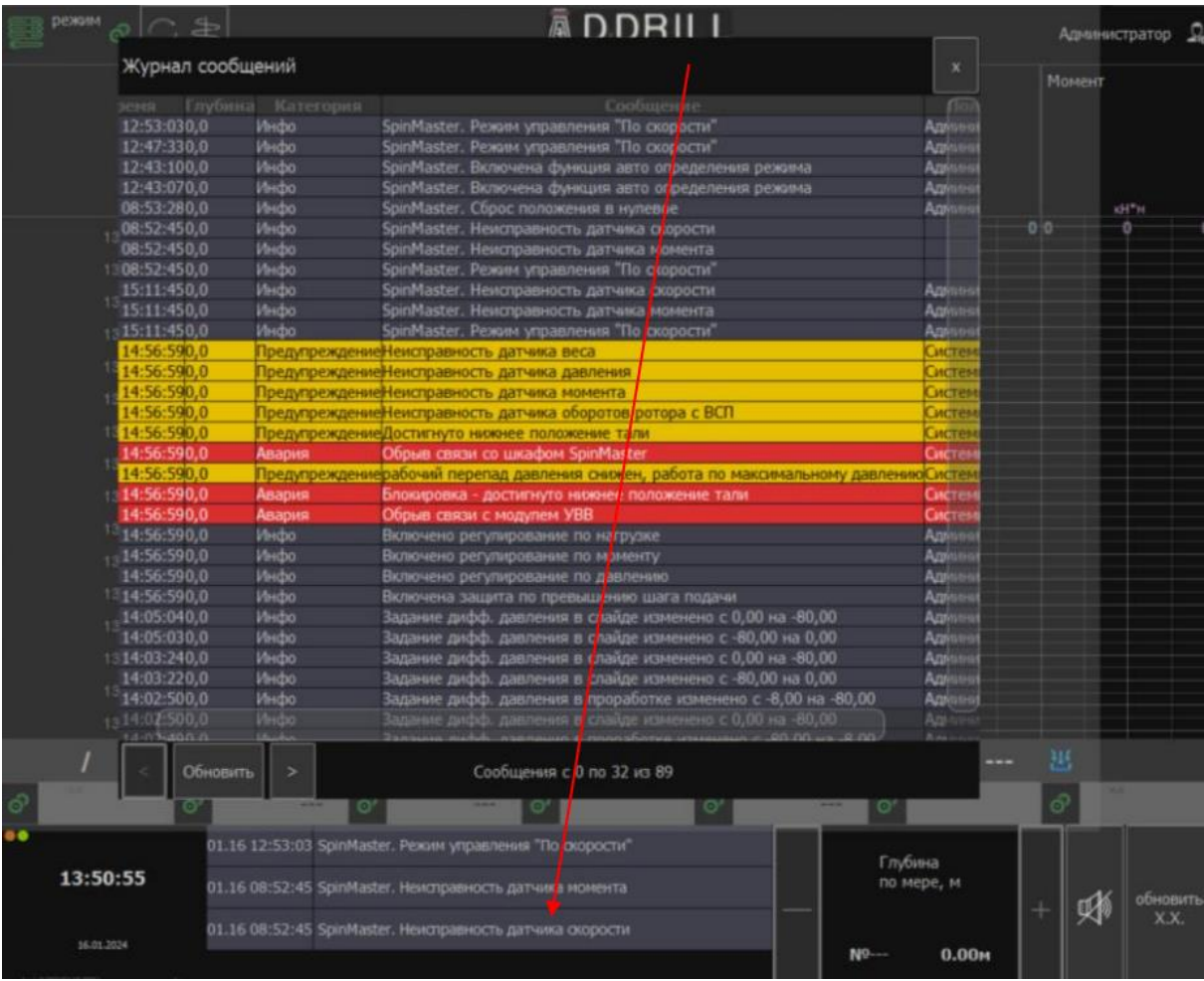

# **Контакты технической поддержки:**

Телефон: 89122660497

E-mail: support@digitaldrilling.ru